# **How To Apply**

### **Step 1 - Create an Account**

Before you can apply to any of the grants listed on the site, you will need to first register on Survey Monkey Apply. You will have two options to choose from: registering as an applicant or registering as an organization. Select the option that is relevant to the grants you are interested in applying for.

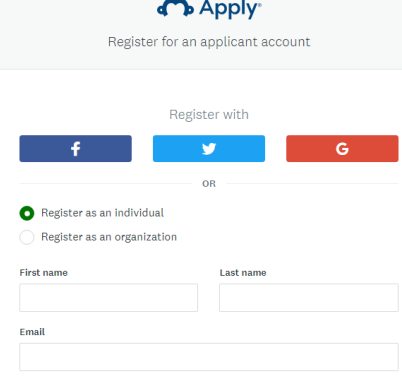

# **Programs**

### **Step 2 - Selecting a program**

Once you have created an account, you will be able to see the full list of programs under the "Programs" tab at the top of the page. To apply for one, click "More" on the program tile/list.

### **Step 3 - Complete your registration form**

As a first time applicant, you will see a "Check Eligibility" button. Once you click that button, you will be prompted to complete a registration form that gives us more info about who is applying. *These will be broad questions that do not impact your ability to apply. Your eligibility will be confirmed at a later point, once you've submitted your application.*

Upon completing the registration form, you will now be able to select a button that says "Apply".

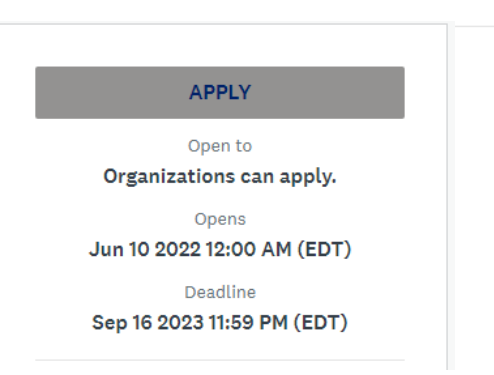

#### **CHECK ELIGIBILITY**

Open to Organizations can apply.

Opens Jun 10 2022 12:00 AM (EDT)

Deadline Sep 16 2023 11:59 PM (EDT)

## **Step 5 - Use your tasks bar**

Once you click apply, you will see a list of the tasks required for your application. The taskbar located on the left hand side of your screen will show your progress on all the tasks you will have to complete before submitting your application. When you're ready, start with the first task by selecting it in the list.

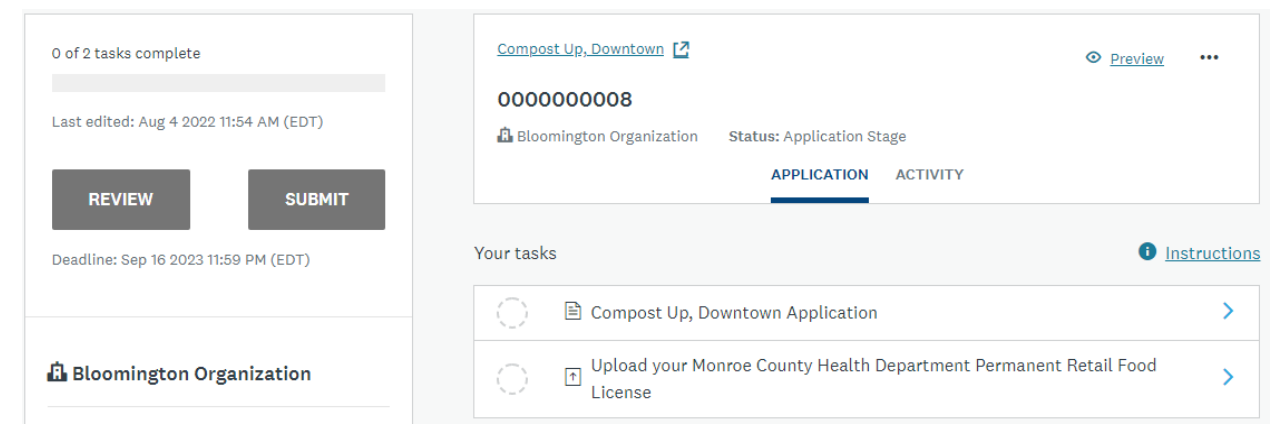

# **Step 6 - Track Task Completeness**

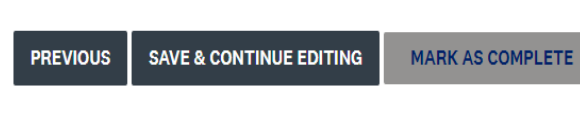

Once you finish the first task,mark it as complete. This does not submit your application, it just lets you track which items you have left to finish before submitting.

# **Step 7 - Repeat steps 5 and 6 for all tasks**

Once you have completed all steps, make sure your tasks bar shows them all as complete.

# **Step 8 - Submit your application**

Now that you have finished all the required tasks, you can submit your application via the submit button below your task tracker. You will receive confirmation of your submission via the email attached to your profile.

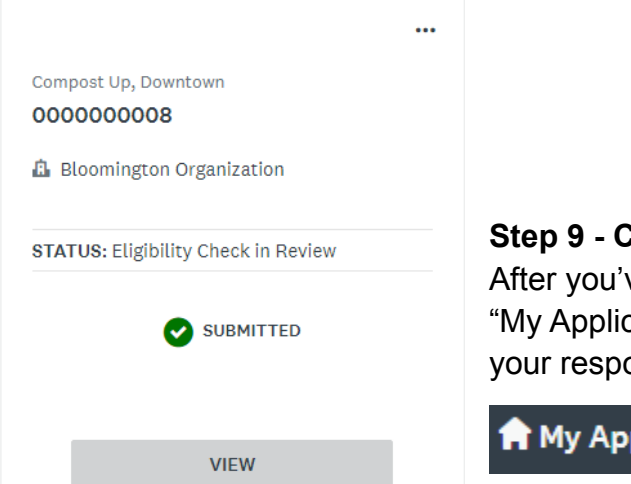

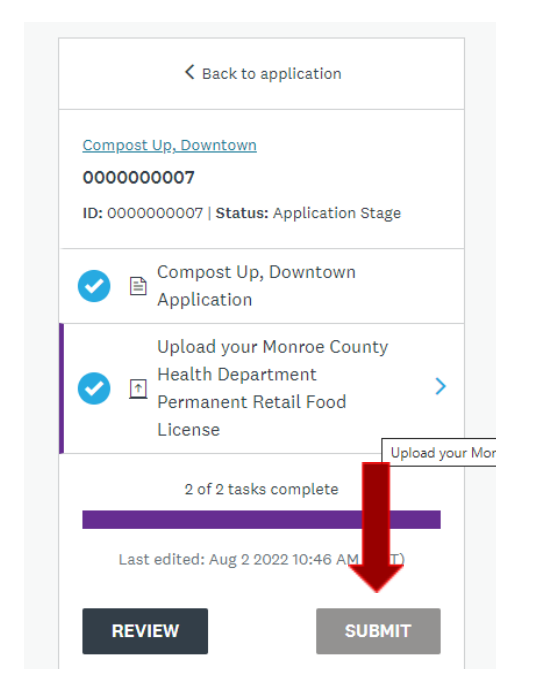

**Step 9 - Check the status of your application at any point** After you've submitted your initial application, you can utilize the "My Applications" tab at the top of the page to go back and view your responses or check the status of your application(s).

**A** My Applications